# **How to Install the Electronic Practice Assessment Tools (ePAT) for TestNav and TestHear**

An Electronic Practice Assessment Tool (ePAT) allows Florida students and staff to experience the TestNav and TestHear testing platforms for Florida computer-based assessments. Each ePAT will familiarize students and staff with the format, item types, and computer-based tools of a computer-based assessment. Content may not accurately reflect the level of difficulty of items on an actual test, and performance on the ePAT is not an indicator of how a student will perform on an actual test.

## **TestNav ePATs (Non-Accommodated Computer-Based Tests)**

In order to access a TestNav ePAT, you must first download and install the ePAT Launcher. The Launcher is used to deliver the individual practice tests. You only need to install the Launcher once on each workstation. Next, you must download the ePAT content. The ePat content and the Launcher MUST be saved in the same file folder.

#### **1) Download the ePAT Launcher**

- Go to [www.FLAssessments.com/ePATs.](http://www.flassessments.com/ePATs)
- Under Practice Assessment Tools, select the appropriate link for either Windows or Mac to download the ePAT Launcher.
- Select **Save** in the dialog box; then select a save location.
- Once the download is complete, double-click the file to start the installer.
- Install the file. Use the default file folder (recommended) or select your own. This will add an ePat Launcher icon to your desktop (default location).

#### **2) Download individual ePAT**

- Go to [www.FLAssessments.com/ePATs.](http://www.flassessments.com/ePATs)
- Under Practice Assessment Tools, select the appropriate ePAT content for the test administration and choose the link for either Windows or Mac installation.
- Select **Save** in the dialog box and select a save location.
- Once the download is complete, double-click the file to start the installer.
- Install the file. Use the default file folder (recommended) or select your own; however, remember that the ePAT content must be installed in the same file folder as the Launcher.
- Repeat the steps above for any additional ePAT content.

#### **3) Launch ePAT**

• Double-click the icon for the ePatLauncher.

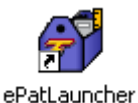

- 
- A window will open asking you to select a test. Select the downloaded ePAT from within the Launcher. • Enter the student's name, and then click **Launch**. (The student's name is not being tracked in the
- system.)

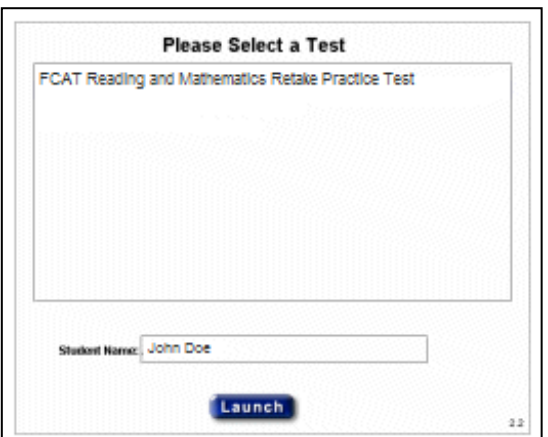

## **TestHear ePATs (Accommodated Computer-Based Tests)**

In order to access a TestHear ePAT, you must download and install the appropriate practice test that matches the accommodations the student will use on the day of testing. The available form types are assistive devices, large print, zoom, color contrast, screen reader, and every allowable combination of these form types. You will need to install the software on each workstation used for practice. TestHear only runs on Windows machines or on Macs that are also running Windows.

### **1) Download individual TestHear ePAT**

- Go to [www.FLAssessments.com/ePATs.](http://www.flassessments.com/ePATs)
- Under Practice Assessment Tools, select the appropriate ePAT content for the test administration and choose the link for the form that matches the accommodations the student requires. (Some TestHear ePATs, such as the FCAT Reading 2.0 Practice Test, have one link to download the installer and then provide the option to select the applicable accommodated forms in the installer.)
- Select **Save** in the dialog box and select a save location.
- Once the download is complete, double-click the file to start the installer.
- Install the file. Use the default file folder (recommended) or select your own save location.
- Repeat the steps above for any additional ePATs needed.

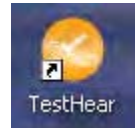

### **2) Launch ePAT**

- Double-click the icon for the TestHear ePAT that matches the accommodation the student requires.
- A window will open with Login ID/Student ID and Test Code fields. Type the student's name in the Login ID/Student ID field. You do not need a Test Code for the practice test.
- Click **Login** to begin the practice test.

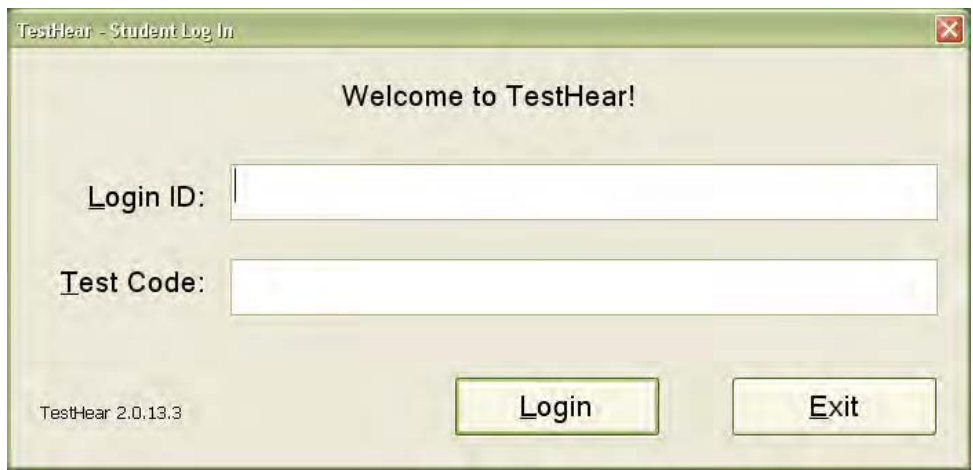